### **SAMPLE OPT-OUT EMAIL**

*Midwestern State University Courseware Access and Affordability Program*

> From: noreply@follett.com To: [MSU Student Email Address] Subject: Welcome to MSU Texas Campus Bookstore Customer Portal!

Congratulations on your enrollment in MSU Texas Campus Bookstore Customer Portal. To preserve student choice and promote student savings, MSU Texas has partnered with your campus bookstore to provide this program so you will have access to all required course materials on day one of class at prices not available elsewhere. If you decide you do not want to purchase the course materials provided to you as part of the program, you can use the MSU Texas Campus Bookstore Customer Portal to opt-out of the program.

IMPORTANT! Please note that if you opt-out, you will then be responsible for obtaining the required course materials on your own. Once you have opted-out, you will only be able to opt-in until September 6, 2022 and receive the special pricing that is part of the program.

If you would like to proceed with opting-out, please activate your account below by September 6, 2022 and follow the instructions.

#### *Information you should know…*

• Your username is your school email address: **[#SchoolEmailAddress#]**

*Activate your account and set your password by selecting the below link!* [Activate Account & Set Password Here]

Happy studying and best of luck in class!

*Want to log in after you activate your account?* [Login Here]

*Questions?* Contact your MSU Bookstore *940-397-4303* <https://www.bkstr.com/midwesternstatestore/home>

### **OPT-OUT INSTRUCTIONS**

*Midwestern State University Courseware Access and Affordability Program*

The following pages detail the steps to opt-out of the Courseware Access and Affordability Program for a specific course. Screenshots are included.

OFollett,

# includED

# Opt-Out Customer Portal Email Path

### The student will receive an email from Follett. When the student selects Access Account & Set Password, they will be launched to the customer portal.

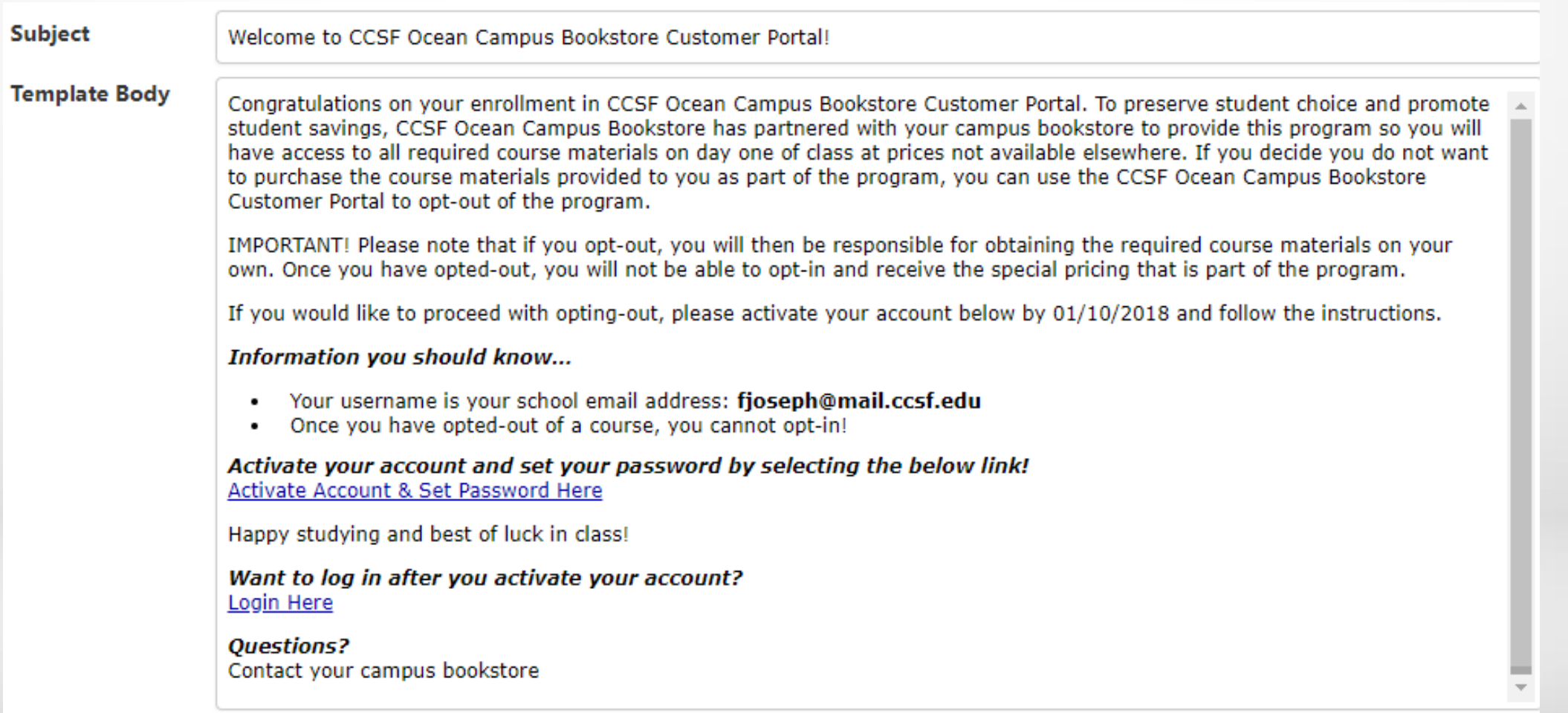

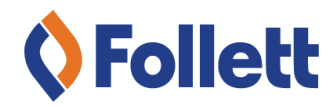

### For security reasons, the student will be asked to enter a password and confirm that password.

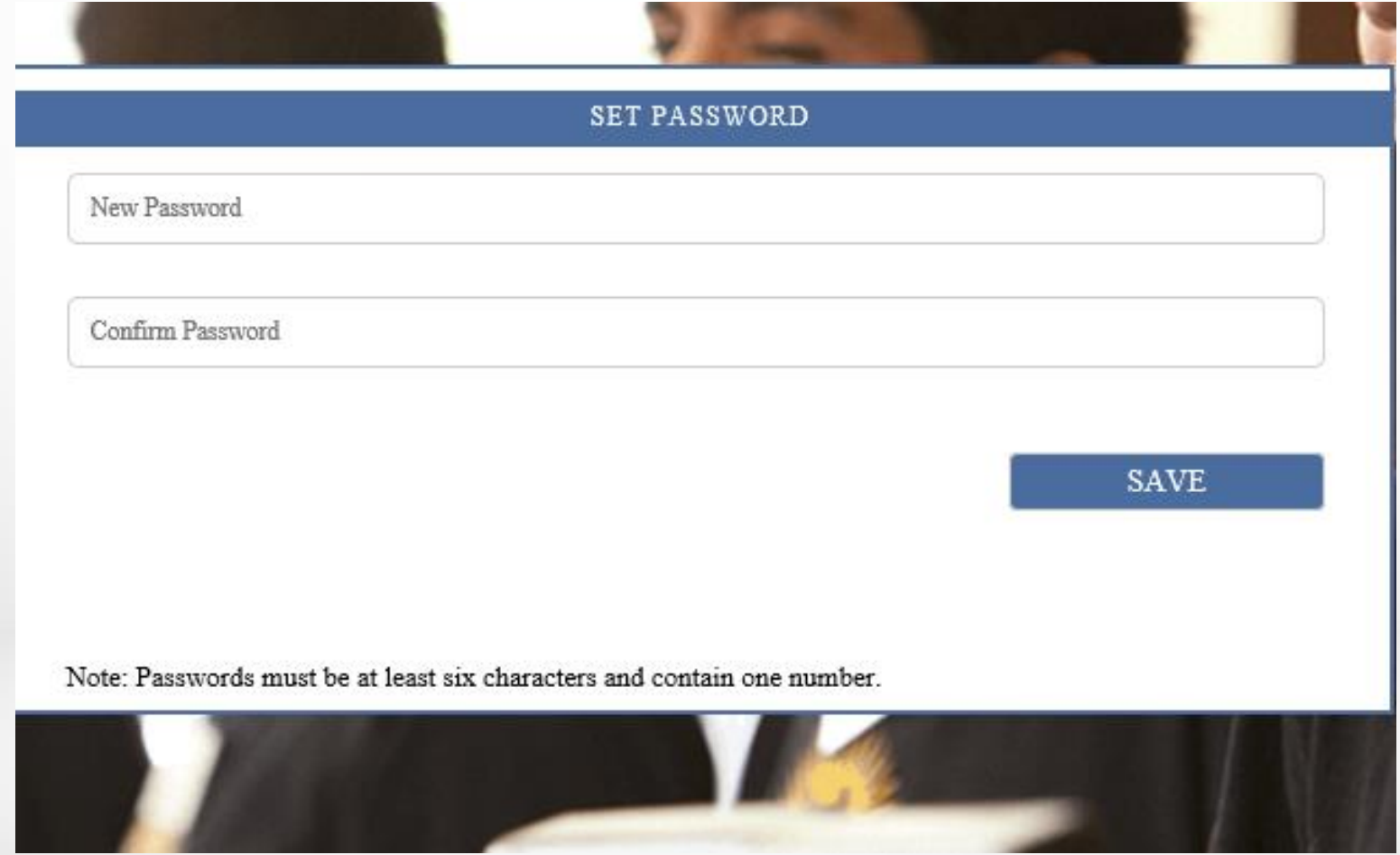

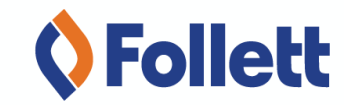

The student is launched into the customer portal where they will have full visibility to all courses that they can opt-out of by selecting Opt-Out or those that they have already opted-out of.

MANAGE COURSE MATERIAL(S)

Opt-Out

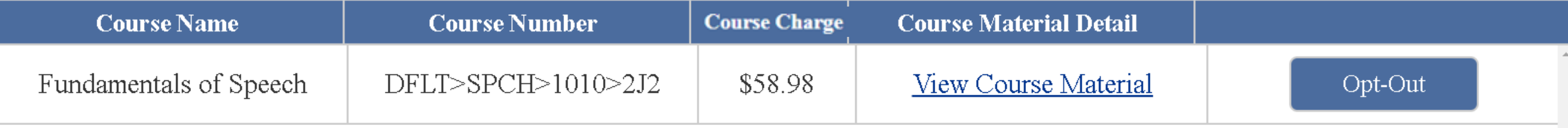

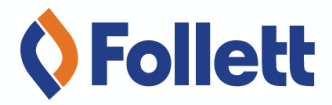

OFollett,

# includED

# Opt-Out Customer Portal URL Path

## **Generic Link Selected & Email Triggered**

### The student will select the generic URL and for security reasons the student will be asked to enter the email address provided to Follett by the campus.

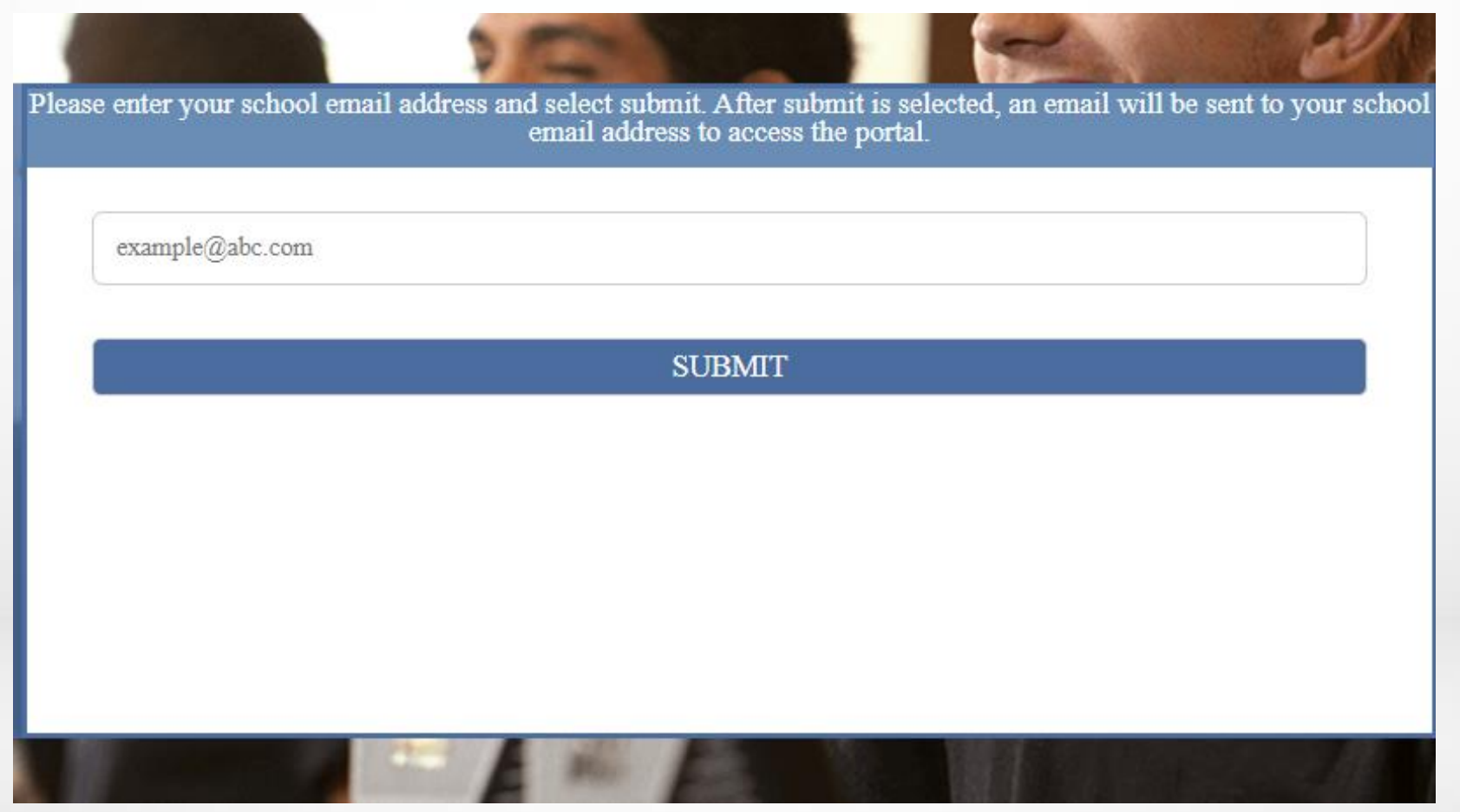

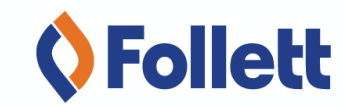

includED

### The student will receive an email from Follett. When the student selects Access Account & Set Password, they will be launched to the customer portal.

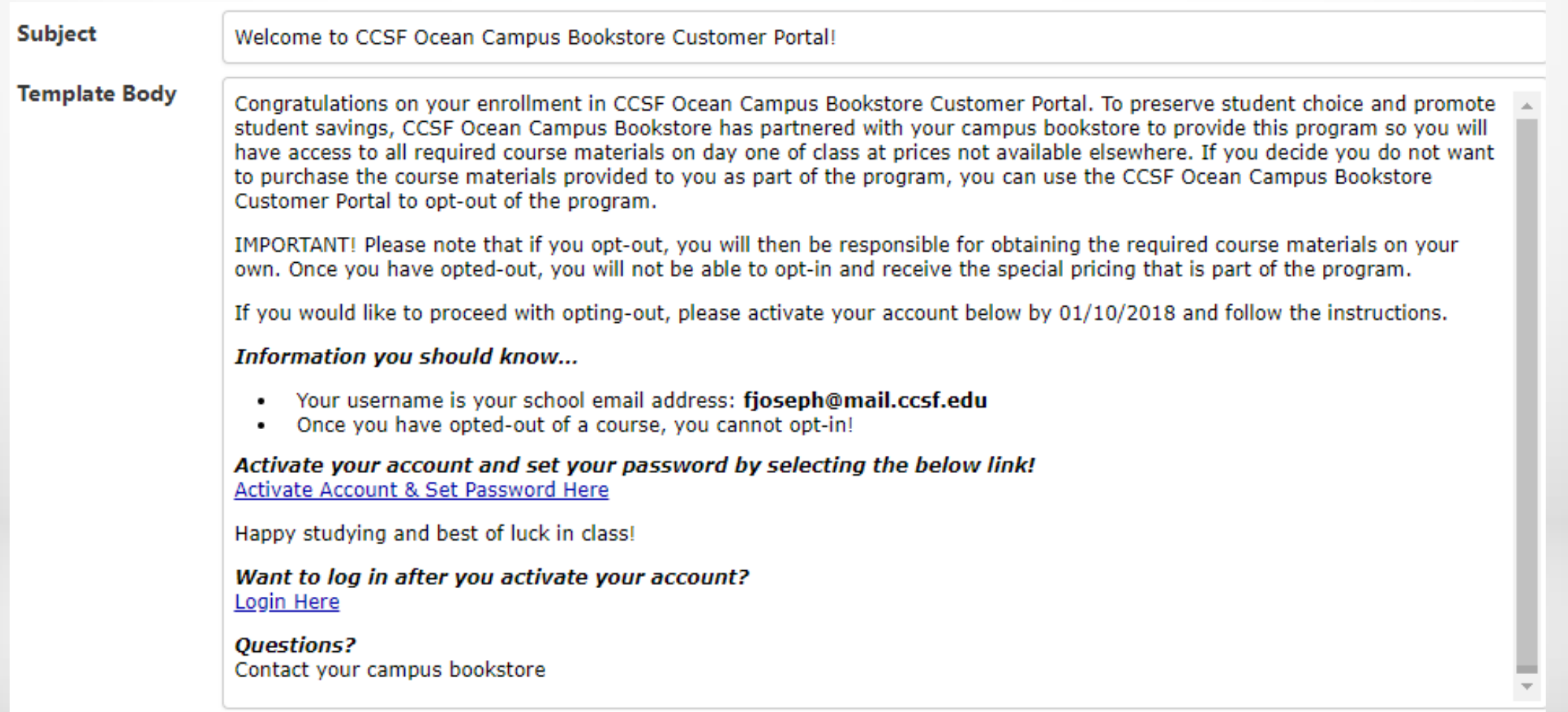

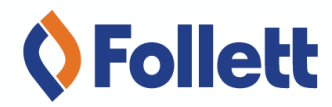

### For security reasons, the student will be asked to enter a password and confirm that password.

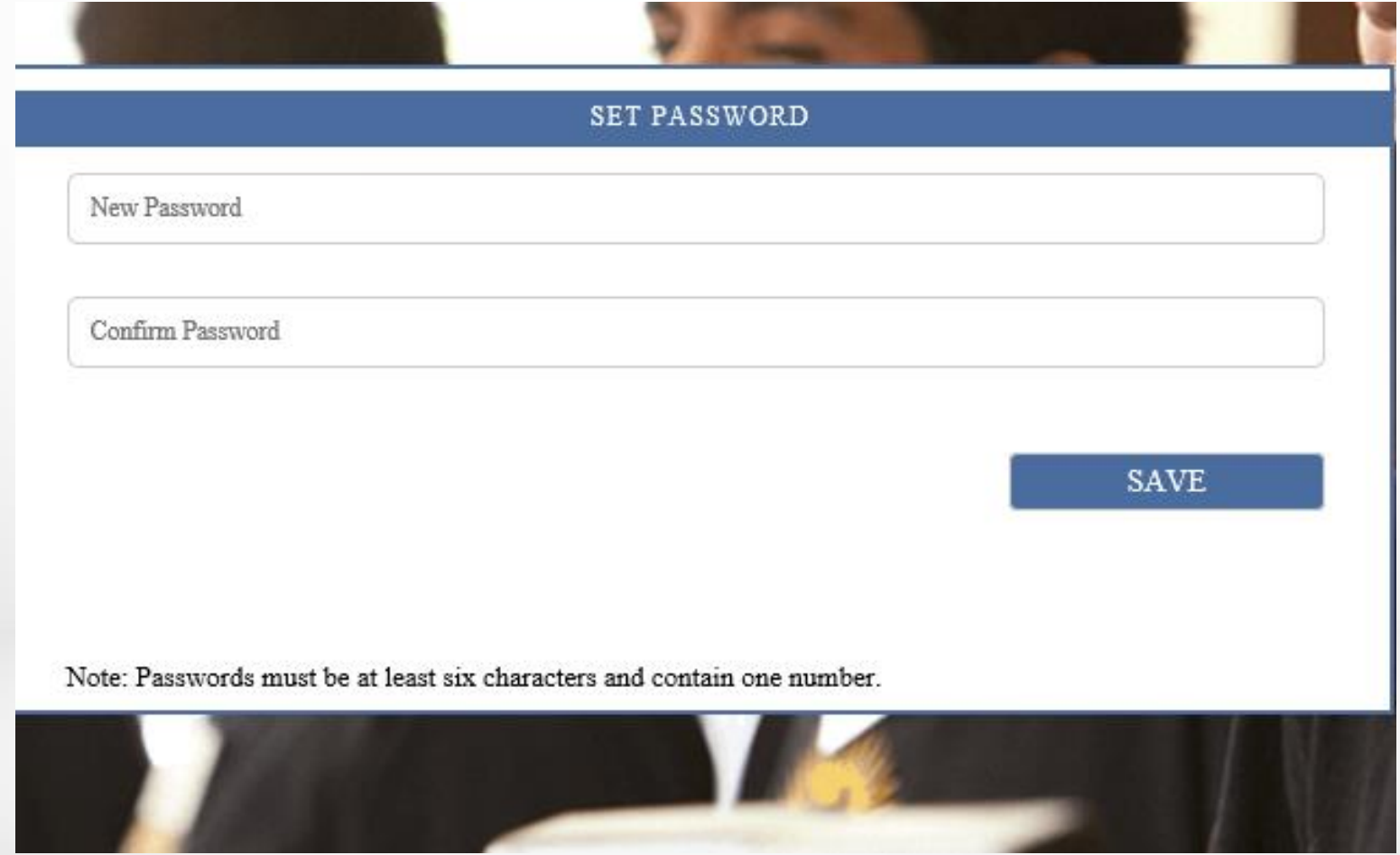

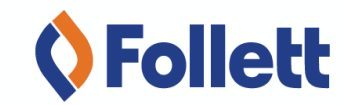

The student is launched into the customer portal where they will have full visibility to all courses that they can opt-out of by selecting Opt-Out or those that they have already opted-out of.

MANAGE COURSE MATERIAL(S)

Opt-Out

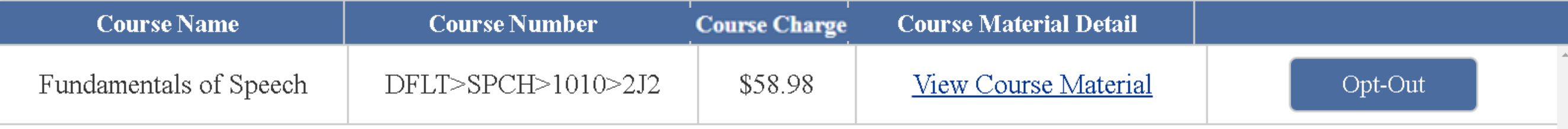

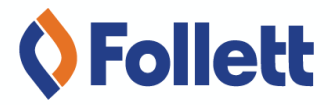

OFollett,

# includED

## Additional Features for Campus & Students

## **Customer Portal Additional Features**

### The students will be able to learn more about the course material(s) included on the customer portal.

includED

### The campus has the ability to hide the Course Charge if needed.

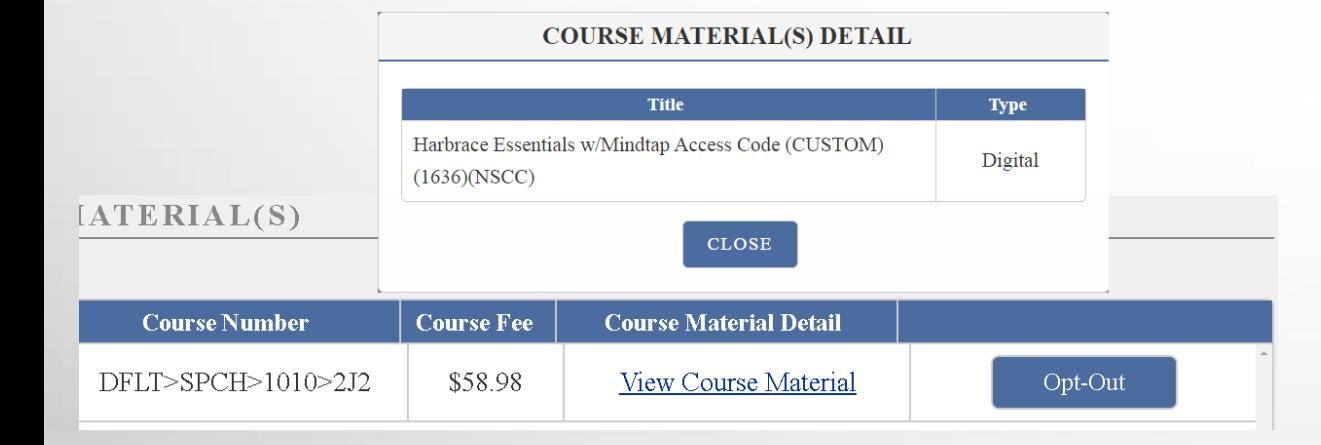

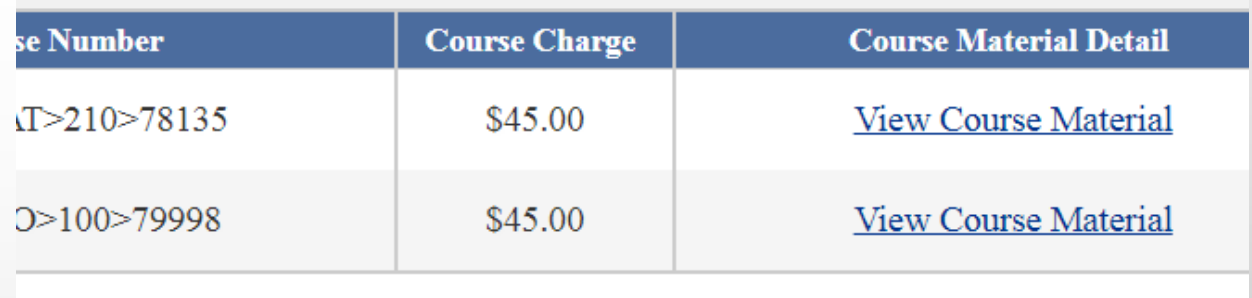

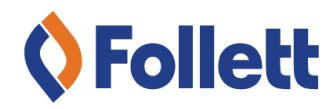

# **Customer Portal Additional Features** includED

### The campus has the ability to customize the name of the program that will appear on the emails and the home page of the customer portal.

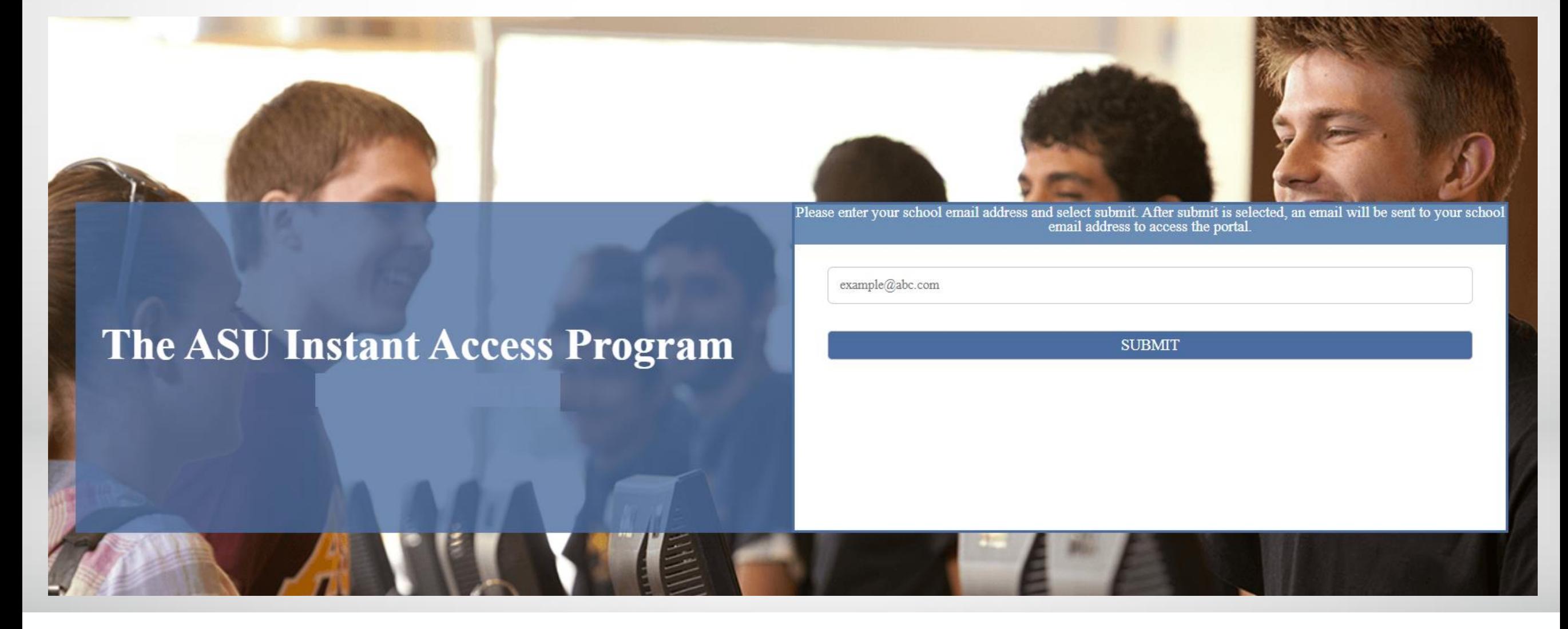

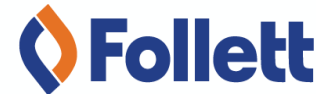

### There is functionality that can be activated by Follett to allow opting back in after you opted-out.

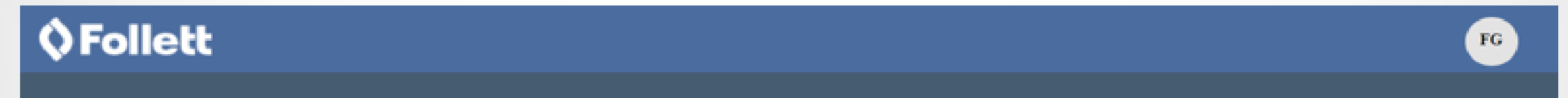

#### MANAGE MY COURSE MATERIAL(S)

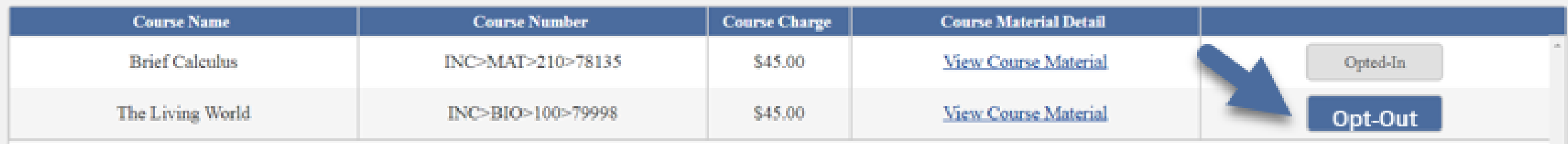

## **OFollett**

#### MANAGE MY COURSE MATERIAL(S)

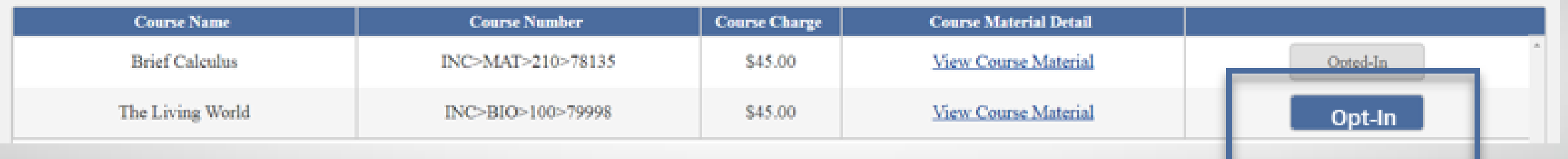

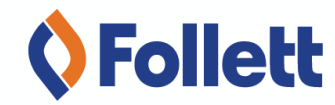

 $\mathbf{FG}$ 

## There is functionality that can be activated by Follett to allow opting back out after you opted-in.

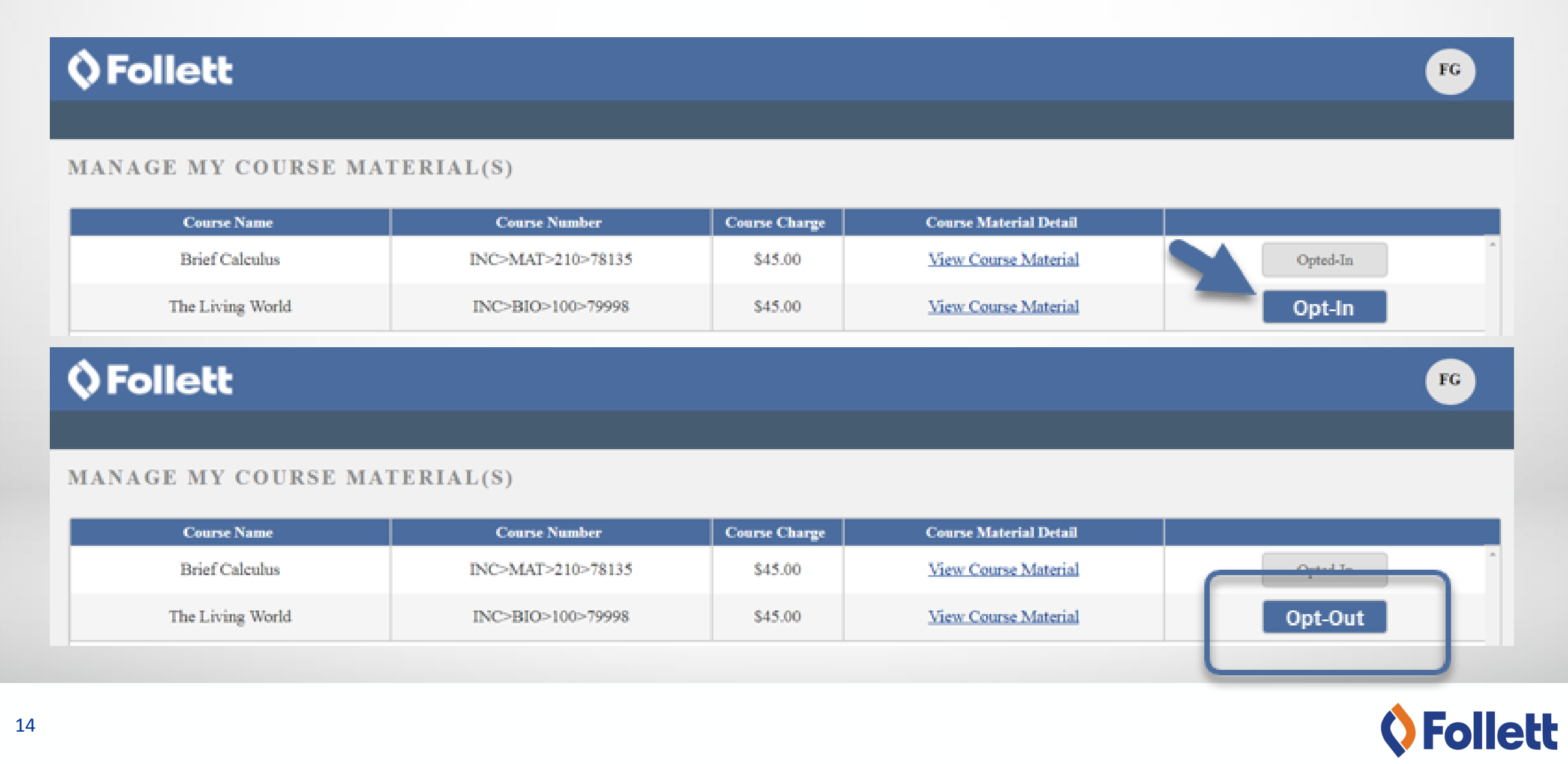